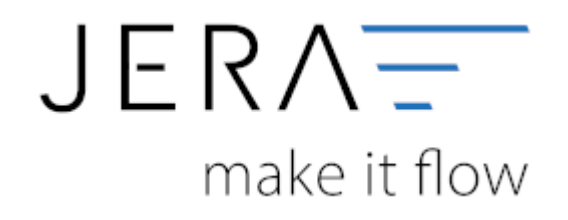

#### **Jera Software GmbH**

Reutener Straße 4 79279 Vörstetten

## **Inhaltsverzeichnis**

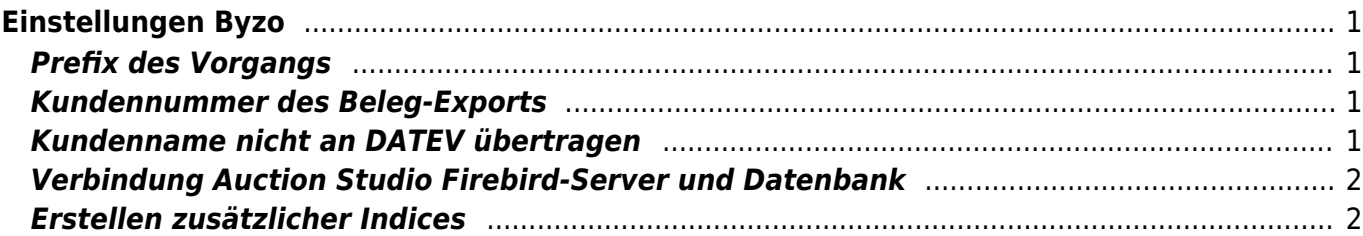

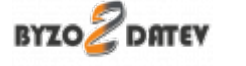

# <span id="page-2-0"></span>**Einstellungen Byzo**

(unter Setup / Auction Studio Einstellungen)

#### <span id="page-2-1"></span>**Prefix des Vorgangs**

Die Schnittstelle überträgt Rechnungen und Gutschriften. Um diese später im DATEV unterscheiden zu können, hinterlegen Sie hier bitte ein Präfix. Damit wird beispielsweise aus der Rechnung mit der Nummer "123" im DATEV die Rechnung mit der Nummer "RE-123", aus der Gutschrift mit der Nummer "123" die Gutschrift mit der Nummer "GU-123" oder aus einem Auftrag mit der Nummer "123" der Auftrag mit der Nummer "AU-123" (Abb. 10).

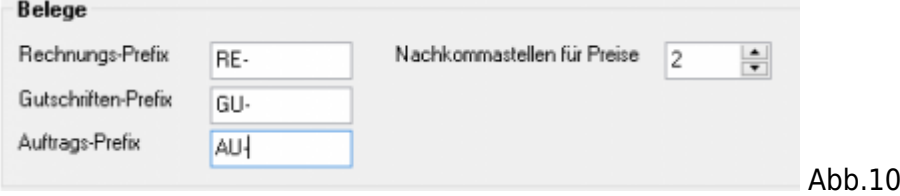

#### <span id="page-2-2"></span>**Kundennummer des Beleg-Exports**

Die Kundennummer des Beleg-Exports kann entweder aus der ID der Warenwirtschaft "Auction Studio" oder aus dem E-Bay-Kundenstamm übernommen werden (Abb. 11).

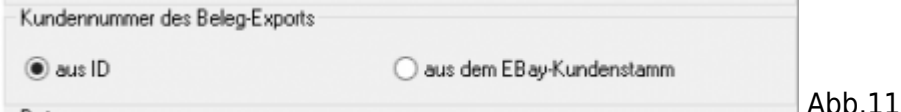

### <span id="page-2-3"></span>**Kundenname nicht an DATEV übertragen**

Wenn Sie die Kundennamen nicht an DATEV übertragen möchten, aktivieren Sie bitte die Checkbox "Kundennamen der Belege nicht an DATEV übertragen" (Abb. 12).

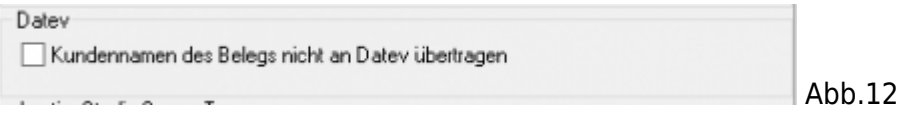

# <span id="page-3-0"></span>**Verbindung Auction Studio Firebird-Server und Datenbank**

Falls Sie eine AuctionStudio Einzelplatz Version wählen Sie bitte auch hier Einzelplatz aus.

Für die Verbindung zu Ihrer Auction Studio Datenbank benötigt die Schnittstelle folgende Angaben (vgl. Abb. 13)

- 1. Server Name: Tragen Sie hier bitte den Namen des Servers ein auf dem die Auction Studio Datenbank liegt. Zusätzlich geben Sie bitte den Port ein, über welchen die Datenbank erreichbar ist. AuctionStudio nutzt den Port 3151.
- 2. DB-Datei: Bitte geben Sie hier den Dateipfad zur Datenbankdatei ein.
- 3. Benutzer: Tragen Sie bitte den Namen des Benutzers ein.
- 4. Passwort: Vergeben Sie für den Benutzer ein Passwort.

Für die Einträge in den Feldern "Benutzer" und "Passwort" können Sie sich vom System "Default-Werte" vergeben lassen. Das heißt Sie müssen nicht zwingend einen eigenen Benutzernamen mit Passwort vergeben.

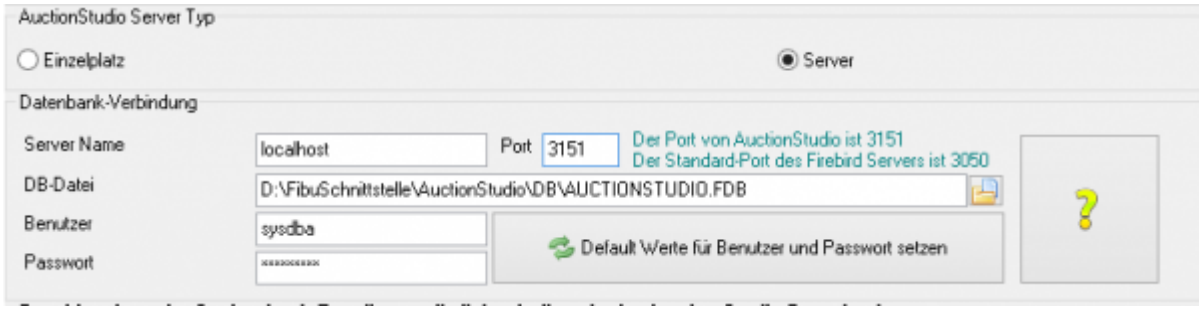

## <span id="page-3-1"></span>**Erstellen zusätzlicher Indices**

Um die Zuordnung der Zahlungen (PayPal oder Amazon) zu beschleunigen, können hier in der AuctionStudio Datenbank zusätzliche Indices erstellen werden.

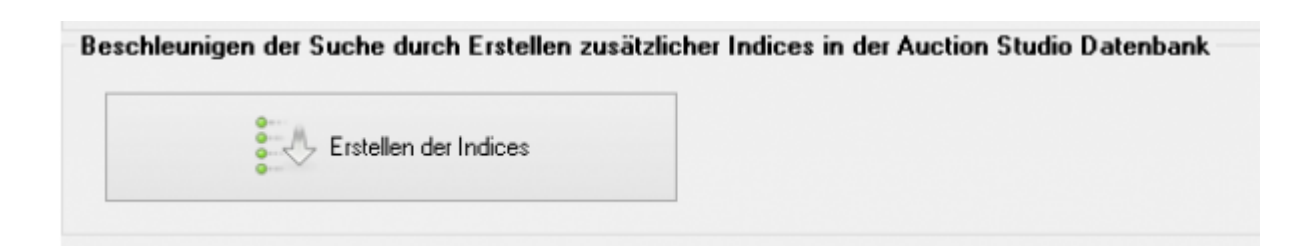

**Weiter zu: [Fibu Einstellungen](http://wiki.fibu-schnittstelle.de/doku.php?id=auctionstudio:setup:fibu) Zurück zu: [Bedienung allgemein](http://wiki.fibu-schnittstelle.de/doku.php?id=auctionstudio:bedienung)**

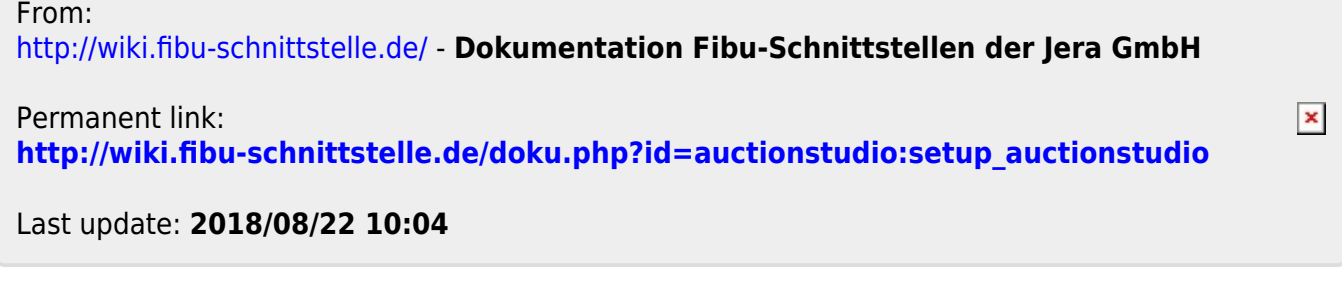